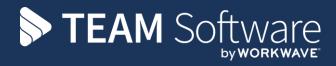

# NL Journal Import Wizard TEMPLACMS

Version: v.6.1.0

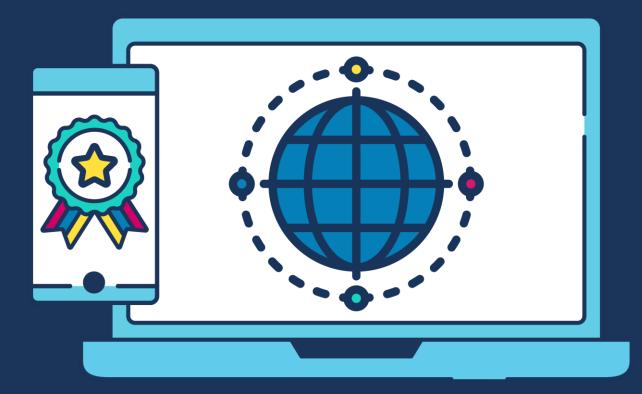

## **COMMERCIAL STATEMENT**

This document is subject to any terms as per teamsoftware.com/legal.

# TABLE OF CONTENTS

| IMPORT TEMPLATE                                                     | 4 |
|---------------------------------------------------------------------|---|
| IMPORT WIZARD                                                       | 6 |
| PROCESSING IN ACCESS DIMENSIONS                                     | 8 |
| Process Standard & Recurring Journals<br>Process Reversing Journals |   |

## **IMPORT TEMPLATE**

The standard **TemplaCMS\_Journal\_Import\_Template.xlsx** should be used in conjunction with the Journal import wizard.

Please contact your TEAM Software representative for a copy of the TemplaCMS import template.

| Header Information |                |                | 1         |                 |      |      |       |         |        |
|--------------------|----------------|----------------|-----------|-----------------|------|------|-------|---------|--------|
| Accounts system    |                |                | 1         |                 |      |      |       |         |        |
| Date               | 31/11/2020     |                | ,         |                 |      |      |       |         |        |
| Туре               | Standard       | 1              |           |                 |      |      |       |         |        |
| Voucher ref        |                |                |           | ]               |      |      |       |         |        |
| Batch ref          |                |                |           | 1               |      |      |       |         |        |
| Description        |                |                |           | I               |      |      |       |         |        |
| Recurring repeats  |                |                | _         |                 |      |      |       | _       |        |
| Recurs every       |                |                |           | Totals          | 0.00 | 0.00 |       |         |        |
|                    |                |                |           | No of errors    | 0    |      |       |         |        |
|                    |                |                |           |                 |      |      |       |         |        |
|                    |                |                |           | ite OR N/L code |      |      |       |         |        |
| Line reference     | Task type code | Cost type code | Site code | N/Code          | DR   | CR   | Value | Details | Errors |
|                    |                |                |           |                 |      |      |       |         |        |
|                    |                |                |           |                 |      |      |       |         |        |
|                    |                |                |           |                 |      |      |       |         |        |
|                    |                |                |           |                 |      |      |       |         |        |
|                    |                |                |           |                 |      |      |       |         |        |
|                    |                |                |           |                 |      |      |       |         |        |
|                    |                |                |           |                 |      |      |       |         |        |
|                    |                |                |           |                 |      |      |       |         |        |
|                    |                |                |           |                 |      |      |       |         |        |
|                    |                |                |           |                 |      |      |       |         |        |
|                    |                |                |           |                 |      |      |       |         |        |
|                    |                |                |           |                 |      |      |       |         |        |
|                    |                |                |           |                 |      |      |       |         |        |
|                    |                |                |           |                 |      |      |       |         |        |
|                    |                |                |           |                 |      |      |       |         |        |
|                    |                |                |           |                 |      |      |       |         |        |
|                    |                |                |           |                 |      |      |       |         |        |
|                    |                |                |           |                 |      |      |       |         |        |
|                    |                |                |           |                 |      |      |       |         |        |
|                    |                |                |           |                 |      |      |       |         |        |

The template should be completed as follows:

#### Header information:

Accounts system – the relevant Accounts sytem as defined in TemplaCMS should be entered here for example 'Templa Accounts'.

*Date* – enter the required date for the journal; this date will be used to determine the relevant accounts period the journal will post to in the Accounts system.

*Type* – the type can be one of the following:

- Standard a one off journal affecting TemplaCMS site(s) as well as the Accounts
- Accounts only affects nominal accounts only
- *Non-accounts* this type of journal can be used to move costs from between sites where the original cost might have been allocated to the wrong site; *this type of journal will not post to Access Dimensions.*
- *Non-accounts recurring* same as Non-accounts but this is a repeating journal where the 'number of periods to post' are also defined.
- *Non-accounts reversing* same as Non-accounts but this a one-off journal that automatically reverses in the following period.
- *Recurring* a *Standard* repeating journal where the 'number of periods to post' are also defined.
- *Reversing* a one-off journal that automatically reverses in the following period.

Please note:

- For a *reversing journal, Access Dimensions handles the reversing entry* and it will be posted immediately in the following period.
- For a *recurring journal, Templa-CMS will set the 'next posting date' and only allow posting across to the accounts when this matches the relevant NL period.* These will have the 'number of periods to post' so it will remain outstanding until this becomes zero.
- It is the company's responsibility to ensure each period's journal is posted. To assist with this, an *informational workflow message* can be issued to a System Control, Finance tab nominated user on a pre-defined number of days prior to the 'next posting date' becoming due, and will continue until it is posted.

*Voucher ref* – enter a unique reference for the journal.

Batch ref – this field can be used to group a number of journals together by entering the same 'Batch ref.' against these journals.

Description – a general description of what the journal relates to can be entered here.

Recurring repeats – enter the number of times the journal will be repeated for example 12.

Reccurs every – enter the frequency for the repeat journal for example once a week, month or year.

#### Line detail:

*Line reference* – enter a line reference, this can be something simple like a number – i.e. number the first line in the journal as line 1)

*Task type code* – enter a valid Task Type code, for example 'DOC', when matching to a Site. NB: in the case of 'Accounts only journals' this field can be left blank.

*Cost type code* – enter a valid cost type code as defined in TemplaCMS, when matching to a Site. NB: in the case of 'Accounts only journals' this field can be left blank.

*Site code* – where matching to a Site enter site code as defined in TemplaCMS. NB: in the case of 'Accounts only journals' this field can be left blank.

*N/Code* – ensure that a valid nominal account code is entered.

DR – enter the debit value

CR – enter the credit value

Value – this will display the value entered in the DR/CR fields correctly formatted i.e. DR will be positive and CR will be negative

Details – enter details for the journal line (this field can't be left blank).

## **IMPORT WIZARD**

The import wizard can be found on the *Transaction Register > Journals Register* grid:

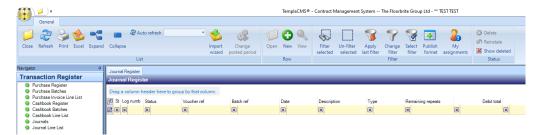

Clicking on the *Import wizard* button will launch the following screen with options that will guide the user through the import process:

|            | ) =      | Jo      | urnal Import | vvizaru | <br> |   | ×      |
|------------|----------|---------|--------------|---------|------|---|--------|
| Gen        | eral     |         |              |         |      |   |        |
|            |          |         |              |         |      |   |        |
| Close      |          |         |              |         |      |   |        |
| ciose      |          |         |              |         |      |   |        |
| Navigate   |          |         |              |         |      |   |        |
| lizard     |          |         |              |         |      |   |        |
|            |          |         |              |         |      |   |        |
|            |          |         |              |         |      |   |        |
| Select imp | ort spre | adsheet |              |         |      | 9 | \$     |
| Select imp |          | adsheet |              |         |      | 9 | a      |
|            |          | adsheet |              |         |      |   | \$<br> |

Select import spreadsheet - use the binoculars to find the relevant import template spreadsheet.

*Save spreadsheet as journal attachment* – selecting this option will save a copy of the import template .xlsx against the journal entry in TemplaCMS for future reference, with the user prompted to select the relevant attachment type for this document.

| lournal Register                                                                                              |                    |                                                                  |     |
|----------------------------------------------------------------------------------------------------|--------------------|------------------------------------------------------------------|-----|
| Drag a column header here to group by that column.                                                            | <u>, 📢 🔎 🖬 ) =</u> | Document Store File - (new)                                      | >   |
| Journal Import Wizard - 🗆 🗙                                                                                   | General            |                                                                  |     |
| General                                                                                                    |                    | -                                                                |     |
|                                                                                                    |                    | Save and Examine                                                 |     |
| Close                                                                                                    | Navigate S         | new<br>ave Record                                                |     |
|                                                                                                    | File Dates         | ave                                                              |     |
| Navigate                                                                                                    |                    |                                                                  |     |
| Wizard                                                                                                    | Grouping           |                                                                  |     |
| Details<br>Select a correctly formatted MS/Excel spreadsheet in order to begin the import process.            | Type               |                                                                  | Ø   |
| The wizard will complete as much details as it can, but you will need to correct and confirm<br>some details. | Original file      | C:\Users\lynetteb\Desktop\TemplaCMS_Journal_Import_Template.xlsx |     |
|                                                                                                    | Subject            | TemplaCMS_Journal_Import_Template.xlsx                           |     |
|                                                                                                    |                    |                                                                  |     |
|                                                                                                    | Details Notes      |                                                                  |     |
|                                                                                                    | Owned by           | Journal entry                                                    |     |
|                                                                                                    |                    | 1 test dated 07/10/2020                                          | 0 🚺 |
| Select import spreadsheet                                                                                     | Saved as           |                                                                  |     |
| Save spreadsheet as journal attachment                                                                        | Source             | External                                                         |     |
| Review journal: 1 : test                                                                                      |                    |                                                                  |     |
| Neview Journal. 1. test                                                                                       |                    | In binder?                                                       |     |
| Start again 🥔                                                                                                 |                    |                                                                  |     |
| -                                                                                                    | Document batch     |                                                                  |     |
| Done 🗸                                                                                                    | address to contact |                                                                  |     |
| lournalimportivizard © 2020 Templa Computer Systems Ltd                                                       |                    |                                                                  |     |
| ournannportvrizaru © 2020 Tempia Computer Systems Lto                                                         |                    |                                                                  |     |
|                                                                                                    |                    |                                                                  |     |

*Review journal* – clicking on the 'Review journal' option will open the journal in TemplaCMS and allow the user to review it, check for any errors and save the journal and request approval:

| Uchicidi                                           |                                                 |                           |                                                |
|----------------------------------------------------|-------------------------------------------------|---------------------------|------------------------------------------------|
|                                                    | Journal Details - test dated 07/10/2020         |                           | - D X                                          |
| General                                            |                                                 |                           |                                                |
| new 📕 Process sheets a                             | Request Workflow Summary                        |                           |                                                |
| Navigate Save Other                                | Workflow Record                                 |                           |                                                |
| Details Request approval                           |                                                 |                           |                                                |
| Journal header                                     |                                                 |                           |                                                |
| Log number 1                                       | Entered<br>07 October 2020 13:37:07 Support Ter | npla-CMS                  |                                                |
| Voucher ref test                                   |                                                 |                           |                                                |
| Batch ref test Date 07/10/2020                     |                                                 |                           |                                                |
| Accounts system Floorbrite Accounts                | Financial period 2020 / 3                       |                           |                                                |
| Description test                                   | Check totals Total                              |                           |                                                |
| Type Standard V                                    | Debits £20.00                                   |                           |                                                |
|                                                    | Credits £20.00                                  |                           |                                                |
|                                                    | Balance £0.00                                   |                           |                                                |
| Drag a column header here to group by that column. |                                                 |                           |                                                |
|                                                    | Value Account                                   | Match details Debit value | e Credit value Match type                      |
|                                                    |                                                 |                           |                                                |
|                                                    | £20.00 500 - 500 Contract Consumable Purchases  | Un-matched £20.00         |                                                |
| w 2 -£                                             | £20.00 500 - 500 Contract Consumable Purchases  | Un-matched £0.00          | £20.00 Un-matched                              |
|                                                    |                                                 |                           |                                                |
|                                                    |                                                 |                           |                                                |
|                                                    |                                                 |                           |                                                |
|                                                    | £0.00                                           | £20.00                    | £20.00                                         |
| Add Remove Details                                 |                                                 |                           |                                                |
| JournalDetail                                      |                                                 | 02                        | 2020 Templa Computer Systems Ltd JO01 - New .: |

Once the journal has been saved / approved, it will appear on the Journal screen ready for the user to process further, e.g. post (once approved)– the rest of the process is the same as for journals that are manually created in TemplaCMS.

Click on *Post* on an approved journal to post it to the accounst system.

| 📬 🔎                        | 🗭 🛃 ) =                     |            |                                        | Journal Details - t                      | est dated 07/10/202    | 20            |             |              | -          | × |
|----------------------------|-----------------------------|------------|----------------------------------------|------------------------------------------|------------------------|---------------|-------------|--------------|------------|---|
| General                    |                             |            |                                        |                                          |                        |               |             |              |            |   |
| Close Previous<br>Navigate | new                         | nd         | Notes Attachments Process sheets Other | Request Workflow<br>approval<br>Workflow | Post Summary<br>Record | /             |             |              |            |   |
| Details                    |                             |            |                                        | Post                                     |                        |               |             |              |            |   |
| Journal header             |                             |            |                                        |                                          | 1                      |               |             |              |            |   |
| Log number                 | 1                           |            |                                        | Entered<br>07 October 2020 13:3          | 7:07 Support Temp      | In-CMS        |             |              |            |   |
|                            |                             |            |                                        | Approved                                 | 7.07 Support remp      | 18-6115       |             |              |            |   |
| Voucher ref                | test                        |            |                                        | 08 October 2020 09:2                     | 2:46 master user T     | empla-CMS     |             |              |            |   |
| Batch ref                  | test                        |            |                                        |                                          |                        |               |             |              |            |   |
| Date                       | 07/10/2020 🗸                |            |                                        |                                          |                        |               |             |              |            |   |
| Accounts system            | Floorbrite Accounts         |            |                                        | <ul> <li>Financial period</li> </ul>     | 2020 / 3               |               |             |              |            |   |
| Description                | test                        |            |                                        | Check totals                             | Total                  |               |             |              |            |   |
| Туре                       | Standard                    | ~          |                                        | Debits                                   | £20.00                 |               |             |              |            |   |
|                            |                             |            |                                        | Credits                                  | £20.00                 |               |             |              |            |   |
|                            |                             |            |                                        |                                          |                        |               |             |              |            |   |
|                            |                             |            |                                        | Balance                                  | £0.00                  |               |             |              |            |   |
|                            |                             |            |                                        |                                          |                        |               |             |              |            |   |
| Drag a column l            | neader here to group by tha | at column. |                                        |                                          |                        |               |             |              |            |   |
| Text                       |                             | Reference  | Value A                                | ccount                                   | 1                      | Match details | Debit value | Credit value | Match type |   |
|                            |                             |            |                                        |                                          | [                      |               |             |              |            |   |
| ► W                        |                             | 1          | £20.00                                 | 500 - 500 Contract Consuma               | able Purchases         | Un-matched    | £20.00      | £0.00        | Un-matched |   |
| w                          |                             | 2          | -£20.00                                | 500 - 500 Contract Consuma               | able Purchases         | Un-matched    | £0.00       | £20.00       | Un-matched |   |

## **PROCESSING IN ACCESS DIMENSIONS**

### **Process Standard & Recurring Journals**

From the *Financials* tab click on the *Post Batch* button and choose the *Journals* option:

| O-       | Home      | Debtors            | Creditors                       | Fin | ancials    | Selling         | Syste        | em  |           |                          |
|----------|-----------|--------------------|---------------------------------|-----|------------|-----------------|--------------|-----|-----------|--------------------------|
| Account: | Set Up 🔹  | Trial<br>Balance a | Profit Balance<br>nd Loss Sheet | Pos | t Journals | VAT<br>Journals | Cash<br>Book | ACR | Records 🔹 | Period End<br>(Period 1) |
| Re       | cords     | Nomin              | al Summary                      |     | Journals   |                 | Cash Book    |     | Reports   | Options                  |
| 🕹 🚨 🍕    | ) 🎂 🔣 🗐 ( | <b>1</b>           | 🖷 📴 💦 🚼                         |     | Recurring  | <b>i</b>        | 0 🕼          | 🖸 🖸 | )         |                          |

This will display the *Batch Selection* screen. Enter the batch reference number from TemplaCMS.

|                   |         | - |
|-------------------|---------|---|
| Batch Selection   |         |   |
| Ø 📓               | 5       |   |
| Find Batched Jour | nals by |   |
| Batch Ref.        |         |   |
| Voucher Ref.      |         |   |
| 🔍 Contra A/c      |         |   |
|                   |         |   |
| Date Range        |         |   |
|                   | to      |   |
| Period Range      |         |   |
| All Years         | to      |   |
| Q User Id.        |         |   |
|                   |         |   |

Press enter on the keyboard to display all the items from the batch posted from TemplaCMS.

Toggle all the Journals that should be processed to Yes. These can be toggled all at once by using the *square* button:

| 🖲 Post Batch |            |         |        |               |          |          | Batch Selection                                                             |            |   |
|--------------|------------|---------|--------|---------------|----------|----------|-----------------------------------------------------------------------------|------------|---|
|              | 2 🔒        |         | T      | ✓ ×           | 0        |          | Ø 🗋                                                                         | <b>I</b> ( | 0 |
| Voucher Ref. | Date       | Period  | Value  | e - OK h Ref. | . / Туре |          | Find Batched Journals by                                                    |            |   |
| DEMO         | 01/01/2014 | 12 Curr | 200.00 | ) YES LB      | Journals | <b>A</b> | Batch Ref.                                                                  |            | 7 |
| RECURRING    | 01/01/2013 |         |        | ) YES LB2     | Journals |          | Voucher Ref.<br>Contra A/c<br>Date Range<br>to<br>Period Range<br>All Years | to         |   |
|              |            |         |        |               |          |          | Q User Id.                                                                  |            | 5 |

Click on the Green tick and answer Yes to the following message:

| OK to post the selected batched transactions to the<br>accounts ? | No  |   |
|-------------------------------------------------------------------|-----|---|
|                                                                   | Yes | L |

## **Process Reversing Journals**

From the *Financials* tab click on the *Post Batch* button and choose the *Recurring* option:

| 0-    | Home      | Debtor           | rs C                            | reditors         | F  | inanc      | tials    | Selling         | Syst         | em  |                             |                          |
|-------|-----------|------------------|---------------------------------|------------------|----|------------|----------|-----------------|--------------|-----|-----------------------------|--------------------------|
| 2     | Set Up 🔹  | Trial<br>Balance | Profit <sup>®</sup><br>and Loss | Balance<br>Sheet | Po | ist<br>tch | Journals | VAT<br>Journals | Cash<br>Book | ACR | Records •<br>Transactions • | Period End<br>(Period 1) |
| Re    | ecords    | Nom              | ninal Sumn                      | nary             |    | Jou        | urnals   |                 | Cash Book    |     | Reports                     | Options                  |
| & & 9 | ) 📇 🔣 🗐 ( |                  | i 🖪 🖉                           | t 📑 [            |    | Red        | curring  | <b>i</b>        | 0 0          | 8   | )                           |                          |

This will display the *Batch Selection* screen. Enter the batch reference number as per CMS.

| Batch Selection            |
|----------------------------|
| 2 🖬 🕠 🖏                    |
| Find Recurring Journals by |
| Batch Ref.                 |
| Voucher Ref.               |
| Q Contra Account           |
|                            |
| Posting Date From          |
| to                         |
| Period Range From          |
| All Years to               |
| 🔍 User Id.                 |
| 🔍 Journal Type             |
|                            |
| Journal Templates Only     |
|                            |
| Post to Next posting date  |

Press enter on the keyboard to display all the items from the batch posted from TemplaCMS.

Toggle all the Journals that should be processed to Yes. These can be toggled all at once by using the square button:

| 🖸 Post Batch |                                     |                                       |                   |              | Batch Selection          |                                |
|--------------|-------------------------------------|---------------------------------------|-------------------|--------------|--------------------------|--------------------------------|
| 1002         |                                     | 7 <b>V X</b>                          |                   |              | Ø 📓                      | 5 🕑                            |
|              | Date Posted So Far<br>10 MAY 16 0/2 | Value Batch Ref.<br>250.00 YES LB1005 | Type     Journals | Journal Type |                          | unt from From from to          |
|              |                                     |                                       |                   |              | Journal Temp Post to Nex | plates Only<br>at posting date |

Click on the Green tick and answer Yes to the following message:

| OK to post the selected batched transactions to the<br>accounts ? | No  |
|-------------------------------------------------------------------|-----|
|                                                                   | Yes |

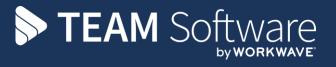

TEAM Software develops market-leading solutions for companies with distributed workforces. TEAM has a focus on the cleaning and security industries helping the companies who serve these sectors manage and optimise their business; from front line service delivery to back office financial management. TEAM's technology is designed to help improve productivity, employee engagement and profitability, and at the same time help control cost, risk and compliance. For more information, visit teamsoftware.com.